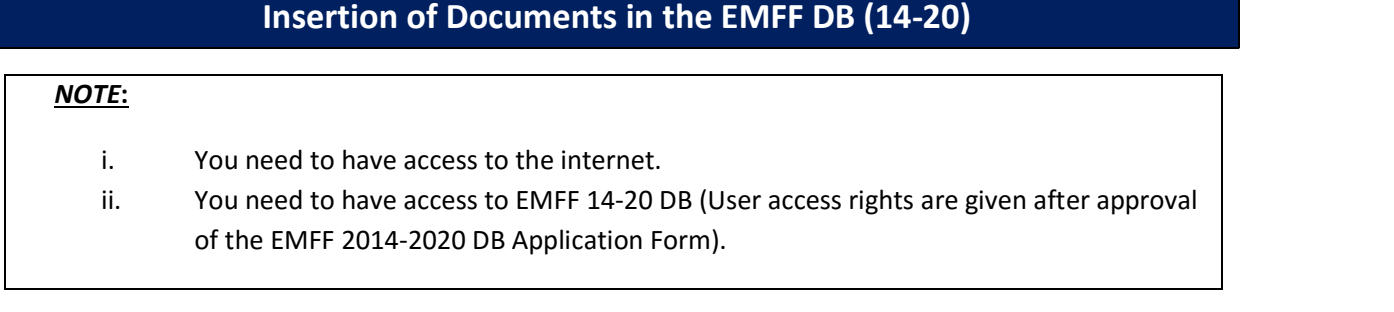

- 1. Log on to the website, and access a menu where it is possible to upload a Document (E.g. Programming -> Programme, Operation -> Payment Claim, etc...).
- 2. Click on the "Documentation" sub-tab.

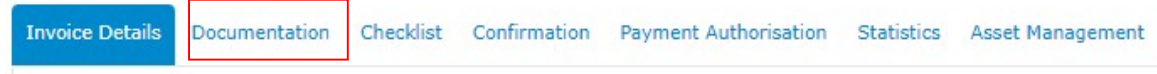

Note: The Documentation tab can have a slightly different title, depending on the menu in which it is being accessed from.(E.g. Procurement Documentation) .

3. Click on "Insert".

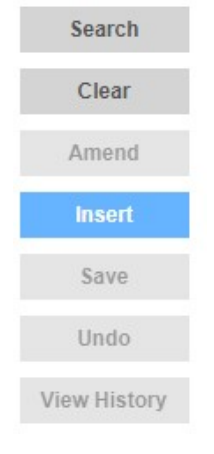

4. Click on "Choose File".

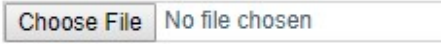

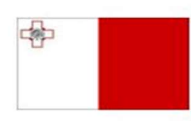

Maritime and Fisheries Operational Programme 2014-2020 Part-financed by the European Union European Maritime and Fisheries Fund Co-financing rate: 75% European Union Funds; 25% National Funds

**Investing in sustainable fisheries and aquaculture** 

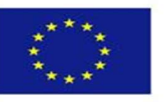

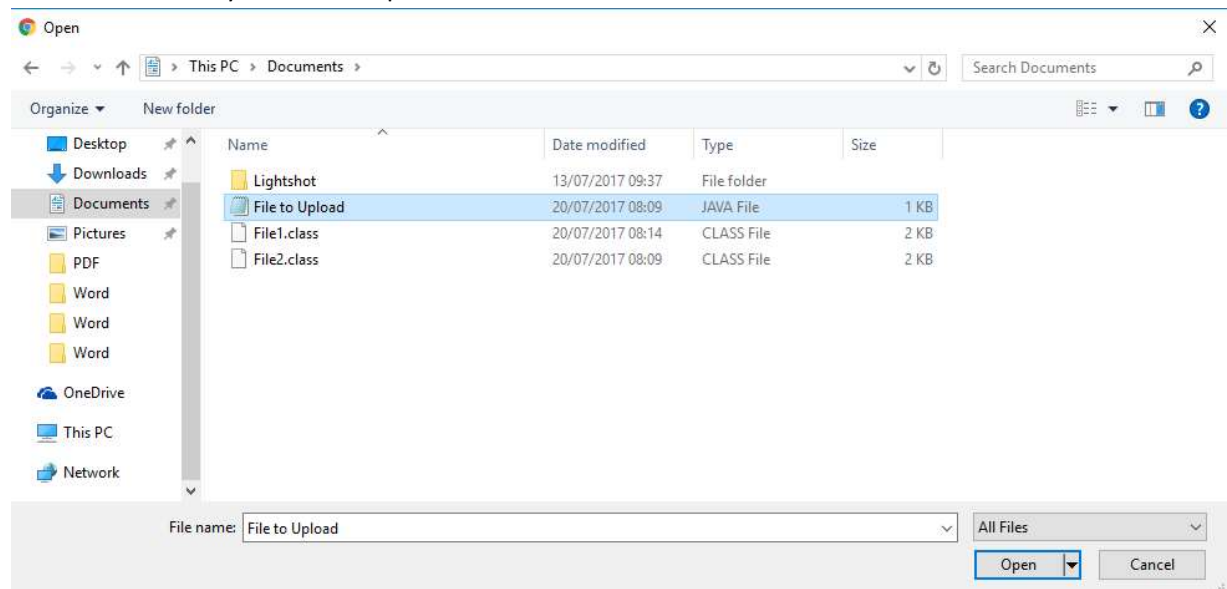

5. Select the file that you want to upload.

## 6. Click on "Open".

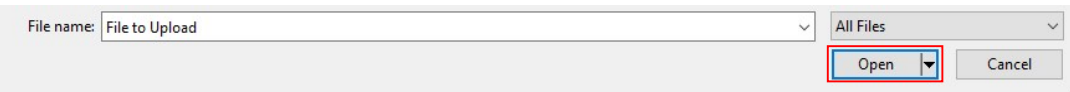

## 7. Click on "Save".

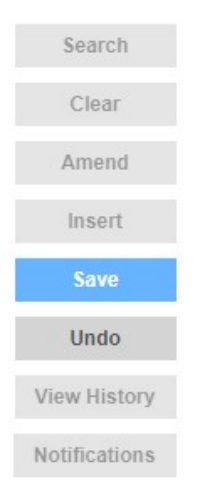

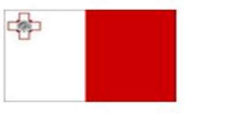

Maritime and Fisheries Operational Programme 2014-2020 Part-financed by the European Union Furopean Maritime and Fisheries Fund<br>European Maritime and Fisheries Fund<br>Co-financing rate: 75% European Union Funds; 25% National Funds

**Investing in sustainable fisheries and aquaculture** 

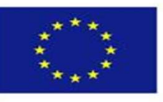